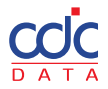

# **UŽIVATELSKÁ DOKUMENTACE**

**SERVISNÍ SYSTÉM SERVICEDESK.CDC.CZ**

**CDC Data s.r.o.** Zapsaná v obchodním rejstříku vedeném Tel.: +420 538 700 555 Kaštanová 618/141c Krajským soudem v Brně, oddíl C, Email: info@cdc.cz 617 00 Brno vložka 27639, IČ: 25344609. www.cdc.cz

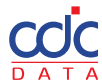

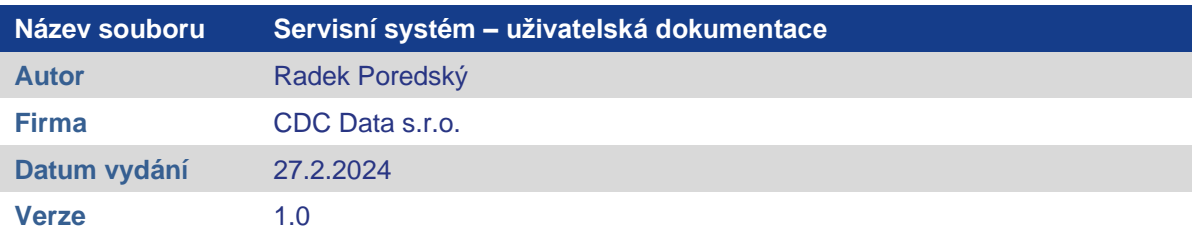

# **OBSAH**

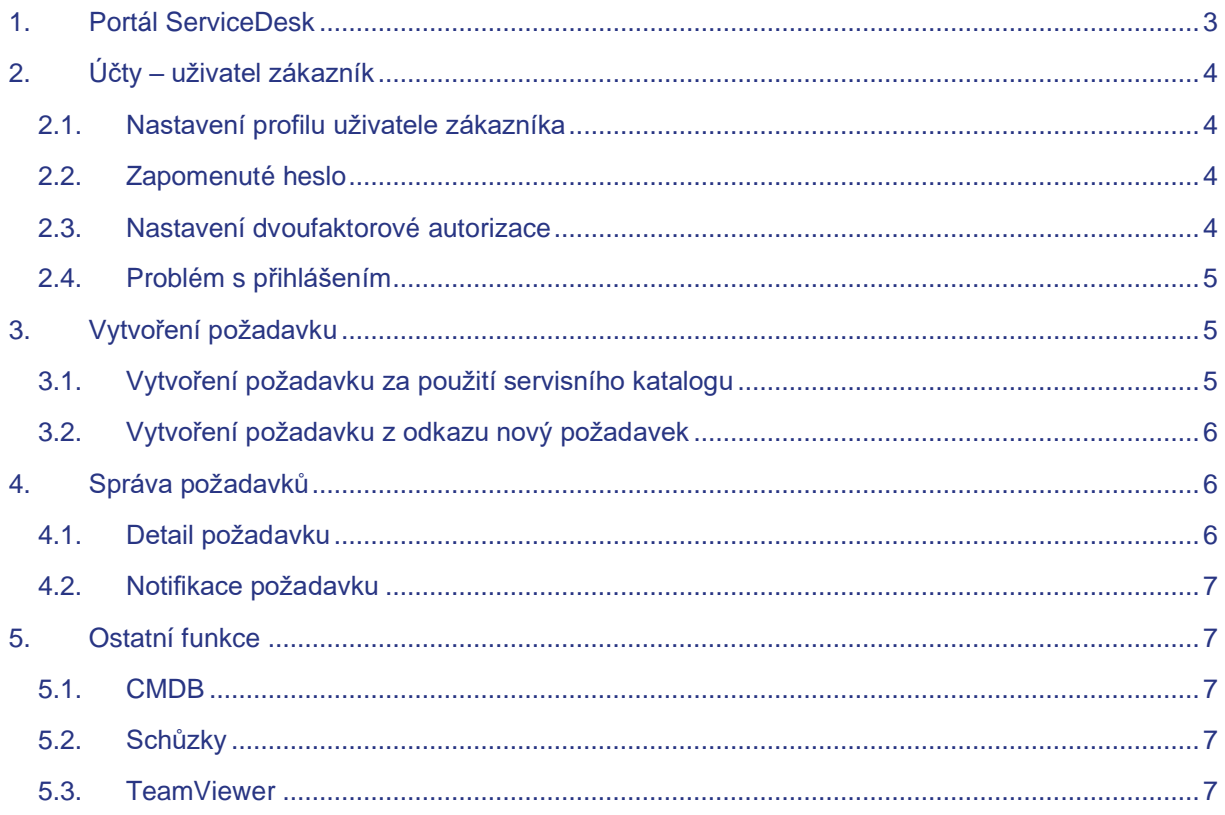

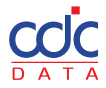

# <span id="page-2-0"></span>**1. PORTÁL SERVICEDESK**

Nový servisní systém společnosti CDC Data najdete na stránce [https://servicedesk.cdc.cz](https://servicedesk.cdc.cz/)

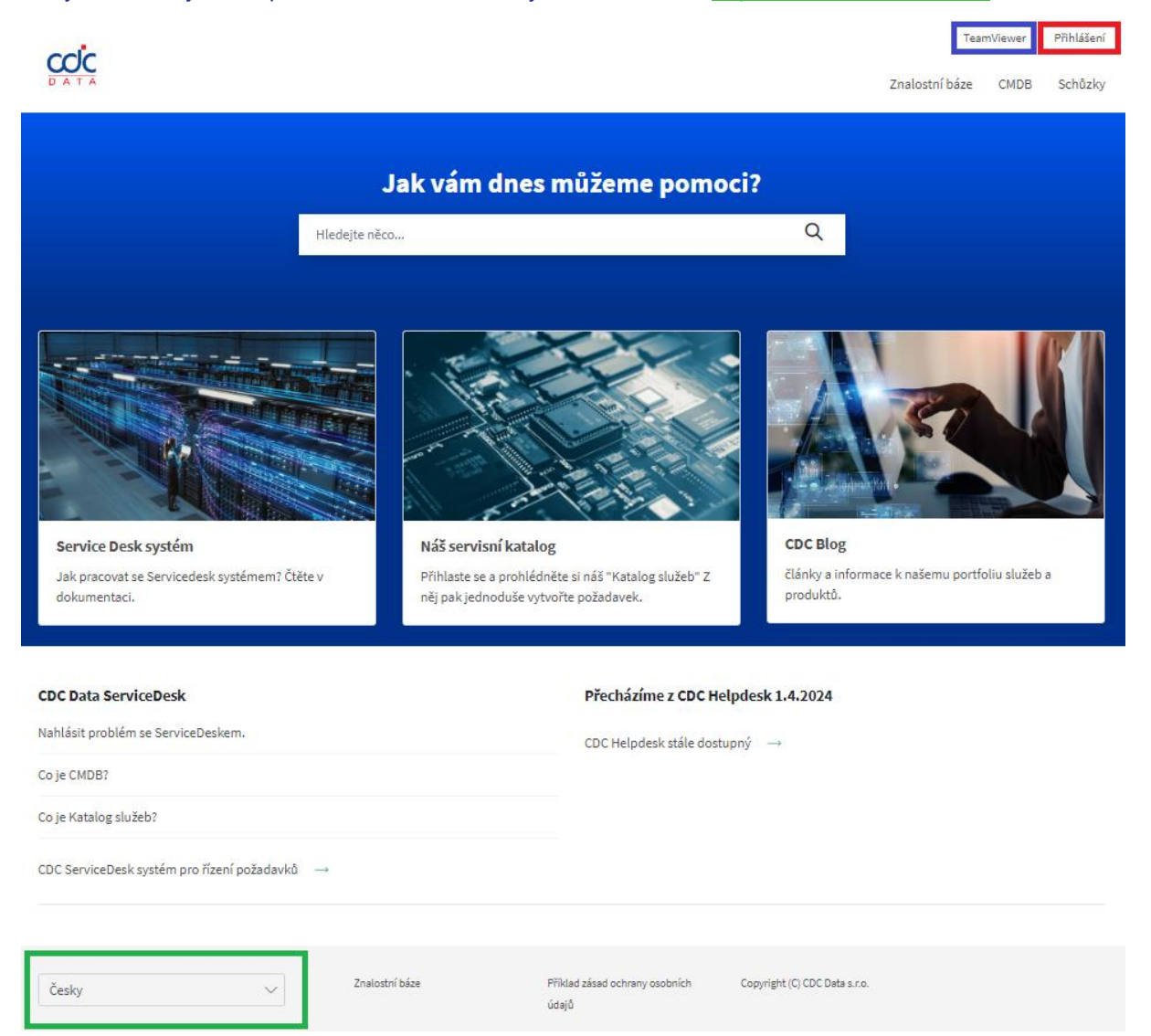

Celý portál se pravděpodobně bude v čase měnit, ale základní funkce by měli být dostupné následovně:

- Pro přihlášení uživatele použijte odkaz **Přihlášení** na stránce vpravo nahoře.
- Celý portál lze přepínat do zobrazení v **češtině** a **angličtině** v menu na stránce vlevo dole.
- Pro vzdálenou pomoc lze použít aplikaci **TeamViewer** odkaz vpravo nahoře**.**

Po přihlášení se možnosti funkcí rozšíří:

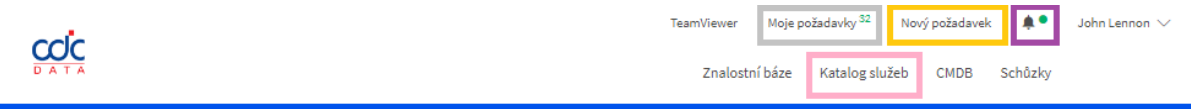

- O procházení **Katalogu služeb** společnosti CDC Data
- Vytvoření **Nového požadavku**
- Procházení již existujícími **Požadavky** uživatele nebo společnosti

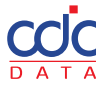

# <span id="page-3-0"></span>**2. ÚČTY – UŽIVATEL ZÁKAZNÍK**

Během přechodu na nový servisní systém ServiceDesk (servicedesk.cdc.cz) jsou všechny účty migrovány ze starého systému CDC Helpdesk (helpdesk.cdc.cz). Tyto migrované účty nemají

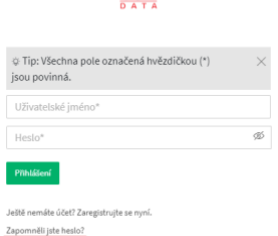

coc

nastaveno heslo a proto je před prvním přihlášením potřeba heslo nastavit. ServiceDesk posílá instrukce na reset hesla na e-mail uživatele.

Pokud není registrován účet, může se zaregistrovat přímo sám zákazník. V přihlašovacím okně zvolí registraci kliknutím na odkaz "Ještě nemáte účet? Zaregistrujte se nyní."

# <span id="page-3-1"></span>**2.1. NASTAVENÍ PROFILU UŽIVATELE ZÁKAZNÍKA**

V profilu uživatele je možné provést několik nastavení.

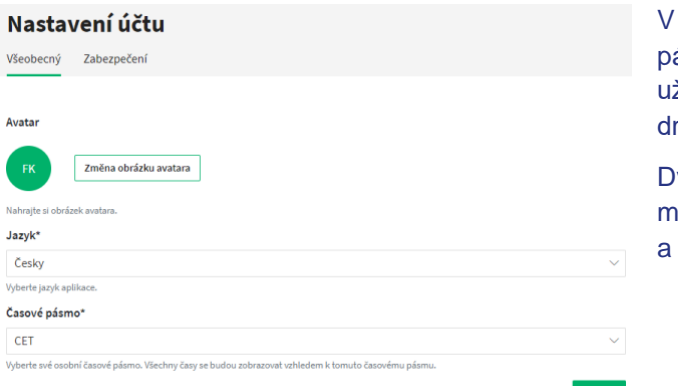

nastavení profilu lze zvolit jazyk a časové pásmo. V možnostech zabezpečení si každý živatel může změnit heslo a také nastavit ruhý faktor pro ověření.

voufaktorové ověřování je možné za pomoci mobilní aplikace (např. Microsoft Authenticator) nebo e-mailu.

### <span id="page-3-2"></span>**2.2. ZAPOMENUTÉ HESLO**

Zákazník má možnost na svém uživatelském účtu vyvolat proces obnovy hesla. Jednoduše v dialogovém okně klikne na odkaz "Zapomněli jste heslo?". Výsledkem je e-mail s generovaným odkazem, pomocí kterého si uživatel nastaví nové heslo.

### <span id="page-3-3"></span>**2.3. NASTAVENÍ DVOUFAKTOROVÉ AUTORIZACE**

Při nastavení dvoufaktorového ověření pomocí aplikace je uživatel dotázán na heslo k účtu a poté je mu zobrazen postup instalace aplikace do mobilního telefonu a QR kód.

Pomocí QR kódu si vytvoří v aplikaci účet (CDC ServiceDesk e-mailová adresa). Tento účet opakovaně generuje šestimístný kód. Po ukončení průvodce nastavením druhého faktoru jste dotázáni na tento kód.

Pokud se znovu přihlašujete po zadání jména a hesla, jste dotázáni na ověřovací šestimístný kód. Pokud zvolíte, aby Servicedesk důvěřoval tomuto zařízení, nebude po tuto dobu vyžadován šestimístný kód.

Další možností je nechat posílat ověřovací kód pro druhý faktor na emailovou adresu uživatele.

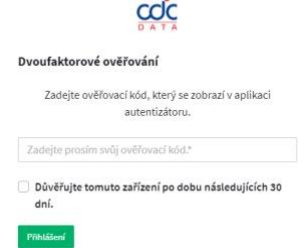

**CDC Data s.r.o.** www.cdc.cz Kaštanová 618/141c info@cdc.cz 617 00 Brno

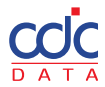

# <span id="page-4-0"></span>**2.4. PROBLÉM S PŘIHLÁŠENÍM**

Pokud potřebujete pomoc a naši asistenci, pište na e-mail [servicedesk@cdc.cz.](mailto:servicedesk@cdc.cz) Do předmětu zprávy vložte klíčovou frázi **#servicedesk** (pouze malá písmena) a do těla zprávy popište svůj problém.

# <span id="page-4-1"></span>**3. VYTVOŘENÍ POŽADAVKU**

Pro vytvoření požadavku z portálu ServiceDesk musí být uživatel přihlášen. Požadavek lze vytvořit pomocí odkazu Nový požadavek nebo ze Servisního katalogu kliknutím na příslušnou službu nebo lze vytvořit požadavek i zasláním e-mailu na adresu [servicedesk@cdc.cz.](mailto:servicedesk@cdc.cz)

Zákazník má možnost vyplnit následující údaje

- Typ požadavku Incident, Problém, Změna, Žádost *(povinné)*
- Služba Výběr ze služeb *(povinné)*
- Komu Řešitelská fronta *(povinné)*
- Priorita Dle dopadu na fungování služby velmi nízká, nízká, normální, vysoká, velmi vysoká
- Předmět Stručně téma požadavku *(povinné)*
- Zpráva Text obsahující zadání požadavku *(povinné)*

K požadavku může zákazník v tomto formuláři připojit přílohu (soubor) nebo konfigurační položku. Poslední řádek formuláře obsahuje možnost "Přidání dotčených položek konfigurace". Rozlišujeme mezi konfiguračními položkami ve dvou třídách. Hardware pro všechna zařízení a nebo SupportKey pro objekt smlouvy nebo jedné z položek smlouvy. Seznam všech objektů lze sledovat v CMDB.

# <span id="page-4-2"></span>**3.1. VYTVOŘENÍ POŽADAVKU ZA POUŽITÍ SERVISNÍHO KATALOGU**

Servisní katalog může uživateli pomoci zorientovat se v poskytovaných službách a následně jej navést k vyplnění nezbytných položek formuláře nového požadavku. Pokud se uživatel rozhodne vytvořit požadavek ze servisního katalogu, má možnost kliknout na jméno služby a dostane již částečně předvyplněný formulář nového požadavku. Ve formuláři je vyplněno jméno služby.

# Katalog služeb

IES **IFS**  $\overline{\phantom{a}}$ Konzultační činnost před instalací a během používání aplikace IFS  $\overline{\phantom{0}}$ Intrexx

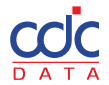

# <span id="page-5-0"></span>**3.2. VYTVOŘENÍ POŽADAVKU Z ODKAZU NOVÝ POŽADAVEK**

Pokud uživatel zvolí "Nový požadavek", musí vyplnit všechna povinná pole včetně Služby.

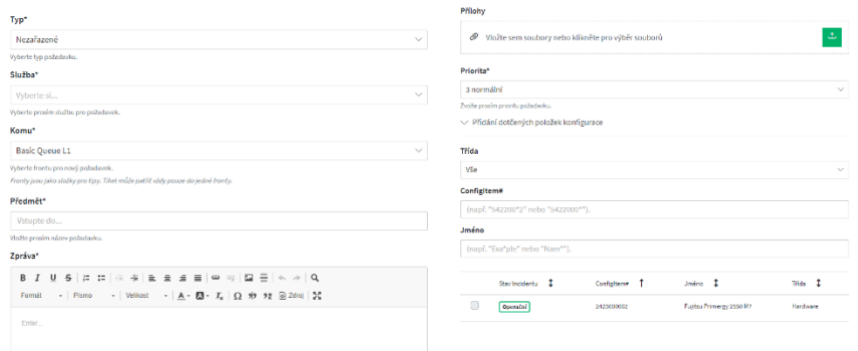

# <span id="page-5-1"></span>**4. SPRÁVA POŽADAVKŮ**

Zákazník má možnost sledovat životní cyklus požadavků pomocí volby "Moje požadavky", který najde v horním menu vedle odkazu "Nový požadavek". Pokud je nad volbou "Moje požadavky" číslo, označuje kolik požadavků přihlášeného uživatele je ve stavech "otevřeno" nebo "nový".

V zobrazení "Seznam požadavků" je možné sledovat:

"Moje požadavky" - požadavky, které vytvořil přihlášený zástupce zákazníka

nebo

"Ostatní požadavky" - požadavky vytvořené všemi uživateli zákazníka.

V seznamech požadavků lze filtrovat zobrazení podle

- Všechny požadavky
- Otevřené požadavky
- Uzavřené požadavky

Ve všech výstupech lze vyhledávat. Všechny sestavy lze exportovat.

### <span id="page-5-2"></span>**4.1. DETAIL POŽADAVKU**

Po kliknutí na zvolený požadavek se uživatel dostane do detailního zobrazení. V tomto zobrazení má možnost na požadavek odpovídat. Vidí všechny nastavené parametry požadavku.

- Stav
- Číslo požadavku
- Fronta
- Typ
- Priorita
- Služba
- SLA
- Vlastník aktuální řešitel
- Odpovědný osoba odpovědná za řešitele
- K požadavku by měl být vždy připojen i objekt konfigurační položky z CMDB.

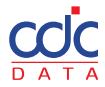

# <span id="page-6-0"></span>**4.2. NOTIFIKACE POŽADAVKŮ**

Jednotlivé notifikace k požadavkům najdete pod ikonou zvonečku vedle jména přihlášeného uživatele.

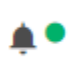

Pokud je u zvonečku zelená tečka, má právě přihlášený uživatel nepřečtené upozornění. Kliknutím na zvoneček je možné si všechna upozornění přečíst.

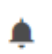

Pokud u zvonečku není zelená tečka, nemáte žádná nepřečtená upozornění.

# <span id="page-6-1"></span>**5. OSTATNÍ FUNKCE**

Další možnosti dostupné z nabídky po přihlášení uživatele do portálu:

#### <span id="page-6-2"></span>**5.1. CMDB**

Zobrazí všechny konfigurační položky, které jsou definované pro zákazníka. V seznamu lze filtrovat dle tříd (Hardware, SupportKey). Po volbě konfigurační položky dostaneme detailní informace.

### <span id="page-6-3"></span>**5.2. SCHŮZKY**

Řešitel může definovat v kalendáři čas rezervovaný pro zákazníka, který jej následně může sledovat pomocí funkce "Schůzky". Může sledovat své osobní schůzky nebo schůzky celé společnosti a následně filtrovat podle data.

### **5.3. ZNALOSTNÍ BÁZE**

Pro opakující se požadavky a problémy budeme tvořit databázi znalostí. Po přihlášení pak bude možné využít textové pole "Jak vám dnes můžeme pomoci?" nebo přímo procházet kategoriemi znalostní báze.

Pokud budete vyplňovat formulář nového požadavku a dojde ke shodě s článkem ve znalostní bázi, bude vám článek nabídnut.

### <span id="page-6-4"></span>**5.4. TEAMVIEWER**

Řešitel může zákazníka požádat o přístup na jeho plochu počítače. Pro tyto účely lze stáhnout a spustit klienta TeamViewer pomocí odkazu v horním menu zákaznického portálu. Během této akce dojde k přesměrování na stránky www.teamviewer.com (otevře se nová záložka) a odtud se stáhne upravený klient s logem CDC.

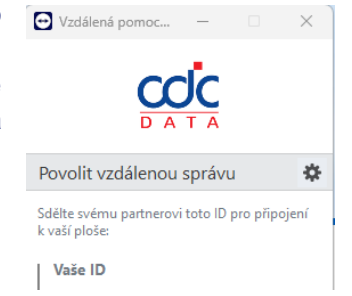